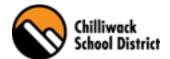

# Finding Your Print Code

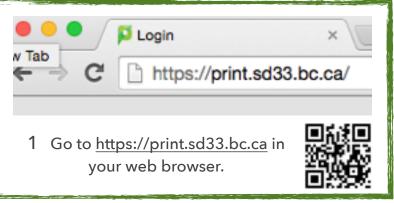

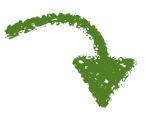

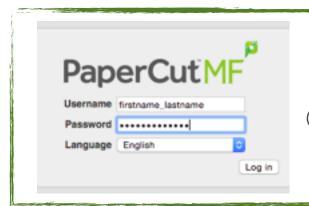

2 Sign in with your regular user name (firstname\_lastname) and password.

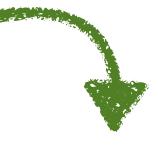

| PaperCutMF           |                  |                                      |
|----------------------|------------------|--------------------------------------|
|                      | Summary          |                                      |
| Summary              | Username         | firetname lastname (FirstName LastNa |
| Rates<br>Transfers   | Card/ID number   | [show]                               |
| Transaction History  | Balance          | 389.30                               |
| Barrest Balant Labor | Total print jobs | 4                                    |

3 Click "Show" Next to Card/ID number to view your print code.

At the photocopier, push the ID Number button then enter your Print Code to use the copier!

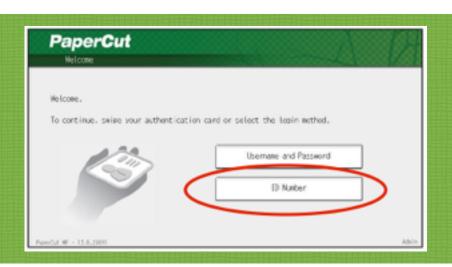

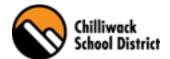

# Changing Your Print Code

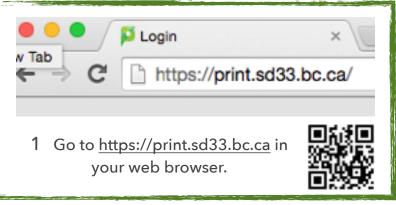

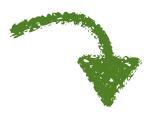

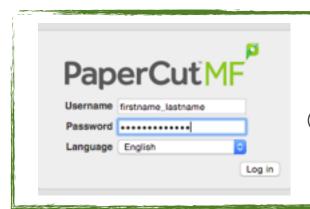

2 Sign in with your regular user name (firstname\_lastname) and password.

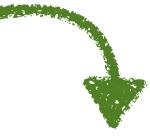

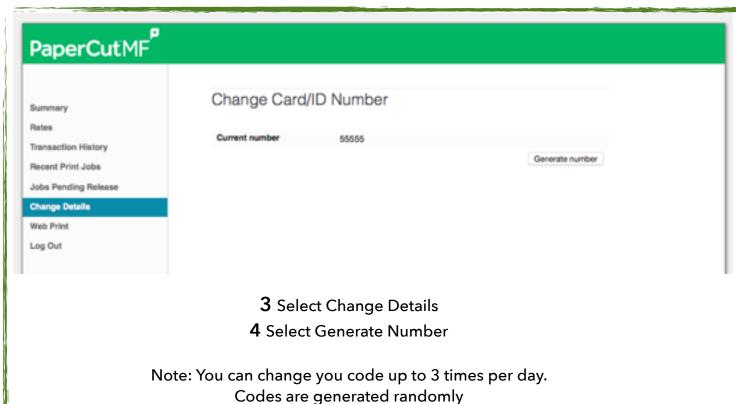

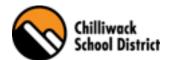

## PaperCut Printing

When printing to a Ricoh copier, you will not need to specify what Ricoh copier you want to Print to.

Instead you will print to the printer labeled with your school number and "Print on Demand"

- 1 On Print Menu select the"Print on Demand" Printerand setting on how you wish to Print.
- 2 Select Print
- 3 (At Copier) Login using you ID Number or Username and Password.
- 4 Select Document to Print or Print All
- 5 Successful Release Message will show
- 6 Select ok
- 7 Select Log out

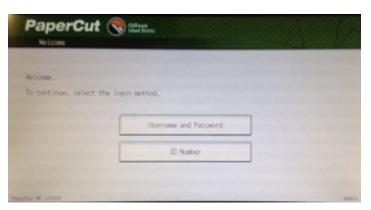

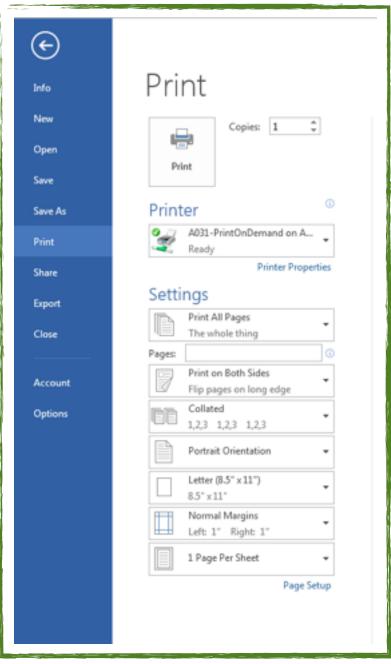

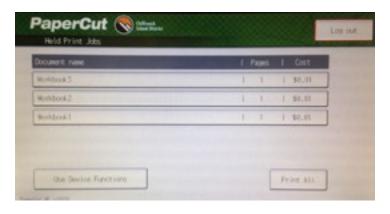

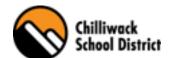

#### Release Your Print Job

An Alternative to releasing your Print Job at the copier..

You can release your Print jobs from PaperCut online. This is a great option when printing a lot of materials. You have the option to release jobs on at a time, or Release All.

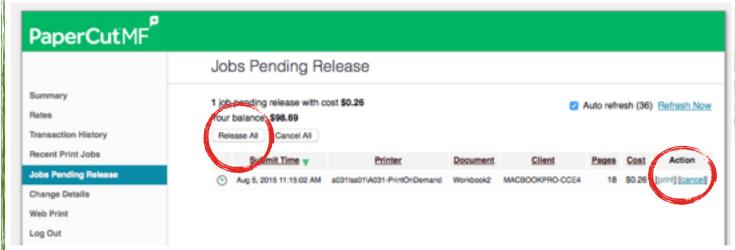

Note: After Logging into PaperCut

1 Select Jobs Pending Release

2 Under action select Print or Cancel

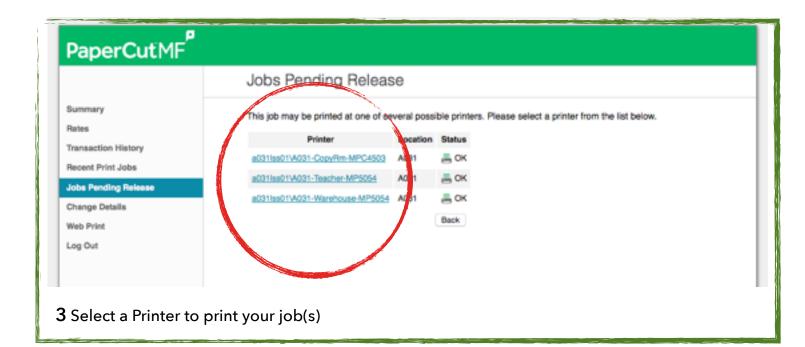

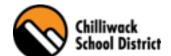

### Release Print Job At The Copier

By Default all Print Jobs will be held in the Print Cue until you release them for Print. When Printing at your school, you will print to "Your School" Printer\Copier and walk up to any Ricoh Copier to Release the Print Job. This process with eliminate getting the someone else's print job, Printing to a Jammed or broken copier and the convenience of printing to the copier that works best for you, even if that has changed after you press print. You can release your Print Jobs one at a time or all of your Print Jobs at once. This becomes very convenient when you end up needing to print several documents over a longer period of time. No more Print jobs stuck in the middle.

1 (At Copier) Login using you ID Number or Username and Password.

**2** Select Document for Print or Select Print All

3 Log out

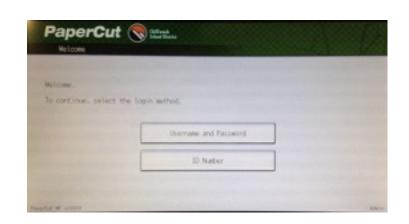

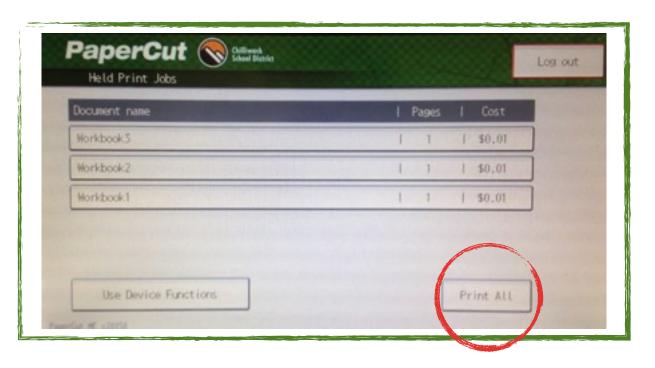

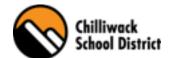

#### PaperCut Scan To Me

When you need a soft copy of a document, use the <u>scan to me</u> feature on the Ricoh copiers.

This feature will scan your original document and email it to you in a PDF version.

1 (At Copier) Login using you ID Number or Username and Password.

**2** Wait until the copier is ready then Press the Scanner Button

3 Select Scan To Me

4 Insert Original into Document Feeder

**5** Press the Start Button

**6** Log out

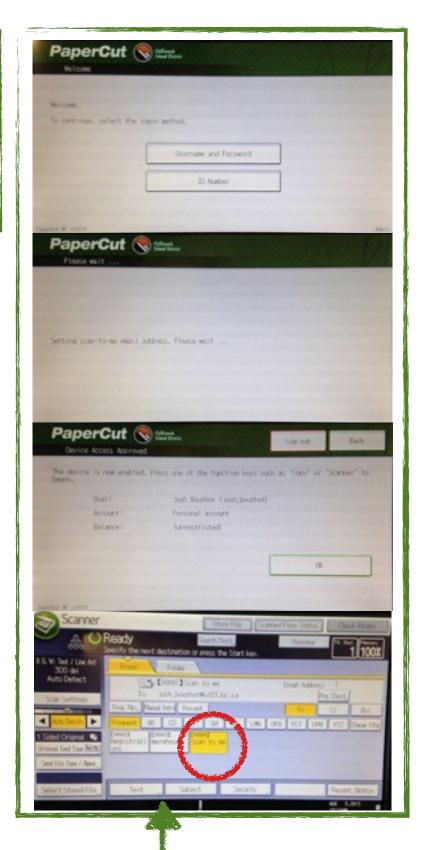

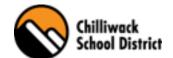

### Environmental Impact

Do you ever feel wasteful when printing?

Do you ever wonder how much environmental impact you are generating?

One of the primary aims of PaperCut is to reduce printing levels by changing a user's printing behavior. Monitoring your Environmental Impact is a good way to draw a user's attention to their habits. When you log into PaperCut you can review what *Your Environmental Impact is*.

#### Environmental impact is expressed as three statistics:

- Trees, or the number of trees that were expended to make the paper.
- Carbon, or the CO2 equivalent in greenhouse gases released during the paper production.
- Energy, or the energy used by the manufacturing process when producing the paper. This is expressed as the equivalent amount of time required to run a 60W incandescent light bulb, so as to be easier to understand.

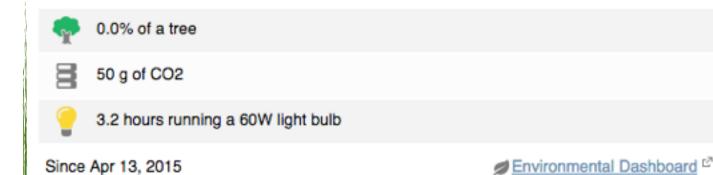

Figure 5.19. Draw a user's attention to their environmental impact